# **Zoom - CDU Zoom Website**

**Join** Where to connect to a meeting with a Meeting ID

**Host** Start a meeting and manage meeting setups ie schedule meetings, mute participants etc.

**Sign in** Where you can access your profile details and Join, Host and view your recordings.

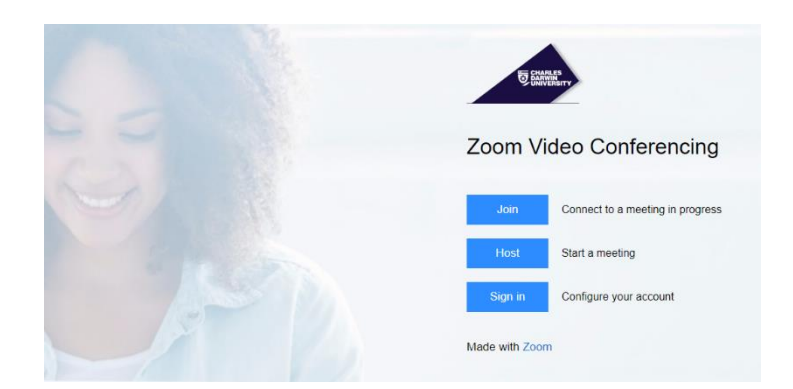

# **Zoom - Join**

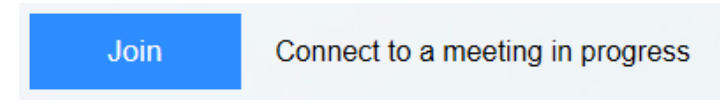

To join meetings your host will need to send meeting invitation connection information. This invite should contain a meeting connection link, or a Zoom Meeting ID.

Click on **Join** and enter in **Meeting ID or Personal Link Name**

# Join a Meeting

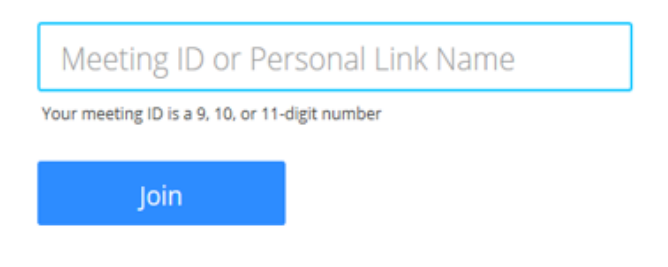

- Meeting ID (9 -11-digit number ie 123456789)
- Personal Link is created in your zoom Profile

**Note**: The host will have to start the meeting first, so you can join, or the host enables 'join before host'.

### **Zoom – Host**

#### **How to start or Join a Scheduled meeting in Zoom**

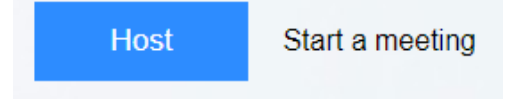

- 1. Visit website <https://charlesdarwinuni.zoom.us/>
- 2. Select "Host" to start meeting PC will be prompted to download the Zoom Desktop Client
- 3. Login with your work email and password

Zoom should open automatically once installation has been completed as shown.

If Zoom does not automatically open, find Zoom and open the application

A pop-up window will appear

**Test Computer Mic & Speakers**

1. Select the **Audio** tab on the

2. Test the **Speakers.** If it's not working, select the correct speaker device from drop-

settings window

down menu

- 1. Select Test **Computer Mic & Speakers** to ensure your PC's audio and Video is ready for meetings. Recommended for first zoom installation.
- 2. If your PC audio is already setup you can start the meeting by selecting **Joining Audio conference by Computer**.

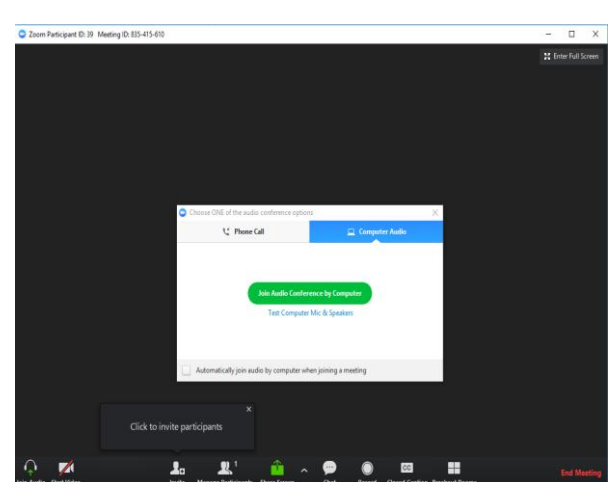

#### Settings  $\boxed{2}$ **F** General **Test Computer Audio** Audio Click Test Speaker to make sure you can hear others M Video **Test Speaker** Headphore (Realtek High Definition Audio) Recording Location Volume  $\frac{9}{2}$  Coro Account wh Statistics  $\equiv$  Feedback **Test Mic** Microphone Array (Realtek High Definition Au | + Volume <u>the contract of the second property of the second property of the second property of the second property of the second property of the second property of the second property of the second property of the second property o</u>  $\blacktriangleright$  Automatically adjust microphone

3. Test the **Mics.** If it's not working, select the correct Mic device from drop-down menu

You are now ready to join your zoom meeting

**Note** – Always mute microphone when joining meeting.

### **Zoom – Sign In**

Signing in will allow you to access your Profile, Schedule a Meeting, Join, Host Meetings and access your recordings.

$$
- \text{Sign in} \qquad \qquad \text{C}
$$

Configure your account

1. **Click** to Sign in

om Cloud Meeting

Zoom Cloud Meetings

Sign In

Barrison

Forgot vour n

Keep me logged in

Emai

2. **Enter** your email and password

### **Hosting a Zoom Meeting via desktop**

- 1. Click on the **Zoom** icon
- 2. Click **Sign In**
- 3. **Sign In** using CDU email and password or use SSO
- 4. Don't have a zoom account, then click **Sign Up**
- 5. When Zoom is launched from your application you can
- Join a Meeting Meeting ID required
- Sign in to Host.

Note: If you do not have an account then you will need to create one for CDU. This will default to a basic version of zoom.

When successfully login you will be presented with the Zoom Home layout with a few options.

#### **Zoom Options**

- View what type of account you are logged in with (Basic or On-Prem)
- Click on **Start without video** to start a meeting sharing your "desktop" or "application"
- Click on **Start with video** to start a video meeting
- Click on **Schedule** to set up a future meeting
- Click on **Join** to join a meeting that has already been started
- Click **Share Screen** to share your screen in a Zoom Room by entering in the sharing key or meeting ID

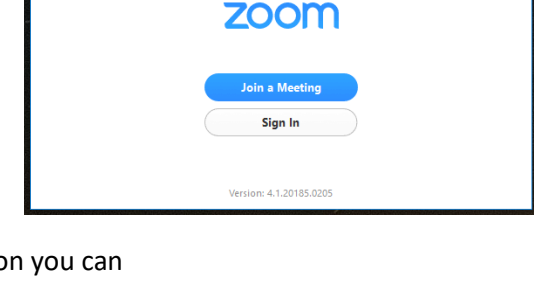

(or Sign Up)

Sign In

 $\alpha$ 

Sign In with SSO

.<br>Sign In with Go

on In with Faceb

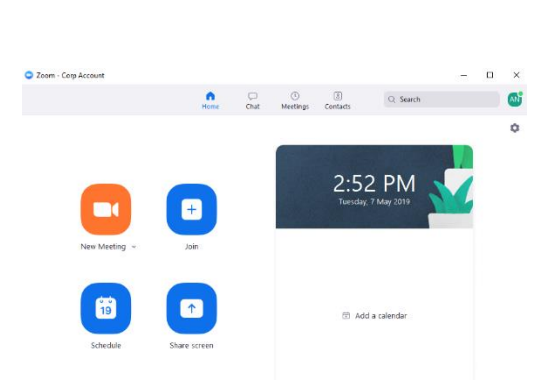

## **Hosting a Meeting**

1. Select - **Start with Video** or without

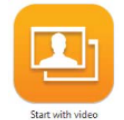

- 2. Select **Invite** options for more invite options
- **Invite by Email**
- Select Default Email (CDU Outlook)
- **Invite by IM (Zoom Chat)**
- Select Invite by IM tab
- Select participants from your created CDU zoom account holders
- Select Invite

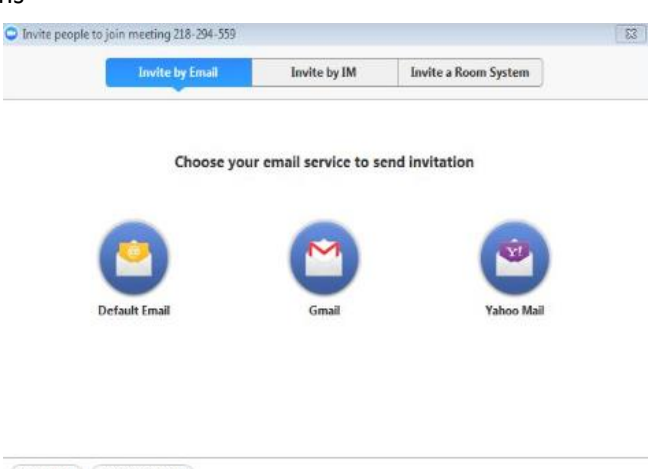

Copy URL Copy Invitation

- **Copy URL or Copy Invitations**
- Copy URL will copy Join link and Copy invitation will copy the full invitation detail text (Paste to your email and send)

#### **Join a Zoom meeting from a videoconference room**

#### **Prerequisite:** Host to provide zoom meeting invitation email with connection details

Zoom meetings can be joined by our video conference rooms by dialling the SIP address from the system's touch controller or remote.

- AV room set to videoconference mode
- Dial the SIP address provided by your host via touch panel or remote
	- i[e 123456789@zoom.aarnet.edu.au](mailto:123456789@zoom.aarnet.edu.au)
- Enter the Meeting ID, followed by the # key
- When connected to **share** your content from the touch controller panel press **presentation**, source (such as desktop PC) and then **send content**), for **cisco** touch panel select **share.** (See videoconference instructions in the room)

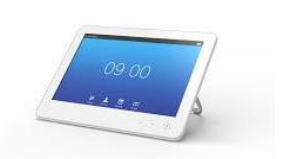

#### **Schedule a Zoom Meeting via desktop**

- 1. Log in zoom desktop client
- 2. Select schedule button option

#### **Fill in the required details**

- 3. **Topic** Title of your meeting
- 4. **When section** Start, Duration and Recurring meeting option if required
- 5. **Video section** (when joining a meeting) Video enabling for hosts or participants options
- 6. **Audio Options section** leave this setting set to Both
- 7. **Meeting Options section** This is where you can enable meeting passwords and more features to conduct your meeting.
- 8. **Calendar**  Select calendar for zoom to generate a meeting request with connections details.

 $\begin{array}{c} \hline \end{array}$  $\overline{1}$ 

• Advance options to access more features

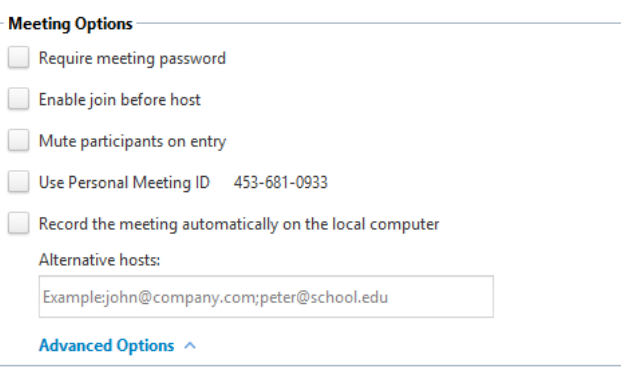

Cabadula a new meeting **Topic:** 

Recurring meeting Video (when joining a meeting)  $\odot$  On  $\odot$  Of

Participants: (0) On (2) Off **Audio Options** Telephone Only

Dial in from Australia Fdi **Meeting Options** Require meeting password **Advanced Options Colombia** 

Time Zone: (GMT+9:30)AUS Central 5

Start: Duration

**Host:** 

Tue June 5, 2018  $\sqrt{12:00 \text{ AM} + \frac{1}{\pi}}$ 

1  $\sim$  Hr 0  $\sim$  Min

Computer audio Only

● Outlook ● Google Calendar ● Other Calendars

a Both

Schedule

an<br>Album <del>T</del>ana

#### **Schedule a Zoom Meeting via CDU Web**

Visit CDU Zoom Web<https://charlesdarwinuni.zoom.us/>

**Sing in** with CDU email and password

Select **Schedule a Meeting** from menu options

**Fill in relevant details for your session.**

**Topic** Field – Meeting title

**Start date and time**, expected duration of the meeting

**Recurring meeting** options if required

**Video** options for Host and participants

**Audio** options keep **Both**

**Meeting Options** where you can enable join before host options

**Alternative Hosts** to allow alternative hosts to run your meeting if unable to attend.

When the options have been set, select **Save**

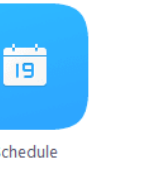

# **Sharing a presentation**

Once a meeting is in progress

- 1. Select the green **Share Screen** option from the zoom meeting window.
- 2. Select presentation content from available options

You can Share the whole desktop or specific applications

## **Zoom Meeting Chat**

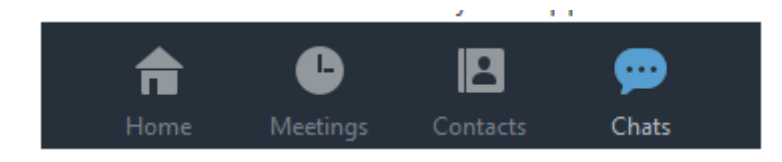

Zoom chat allows quick text-based messages to be sent to other zoom members

#### **Once a meeting is in progress**

- Click Chats icon to open Chat interface. You can send a message to a group or keep it private see **To:** options.
- Select a group from the left side of the screen
- Type message and press Enter to send message to members of the group
- Click Save Chat if you want to save your chat
- To view saved chat, click Show in Folder

#### **More info**

Zoom Video Tutorials

<https://support.zoom.us/hc/en-us/articles/206618765-Zoom-Video-Tutorials>

How to Start and Join

<https://support.zoom.us/hc/en-us/sections/201728913-Joining-Starting>

Zoom Video Layout

<https://support.zoom.us/hc/en-us/articles/201362323-How-Do-I-Change-The-Video-Layout->